[eCampus,](https://portal.germanistik.rub.de/bportal/doku.php/tag:ecampus?do=showtag&tag=eCampus) [Studienorganisation allgemein](https://portal.germanistik.rub.de/bportal/doku.php/tag:studienorganisation_allgemein?do=showtag&tag=Studienorganisation_allgemein)

## **Was mache ich in eCampus mit dem Ergänzungsbereich (nur 1-Fach-M.A., GPO 2016, FSB 2016/2018)?**

**Bitte beachten Sie für beide Module im Ergänzungsbereich (EB):** Lassen Sie Ihre EB-Module erst dann bestätigen (Punkt 10 unten), wenn Sie sicher sind, dass Sie keine Veranstaltungen mehr hinzufügen oder aus dem Modul herausnehmen wollen. Sobald Ihr Modul bestätigt ist, können Sie daran keinerlei Änderungen mehr vornehmen.

Bitte fassen Sie Ihren EB selbst zu (genau) zwei Modulen zusammen; dazu gehen Sie bitte folgendermaßen vor:

- 1. Loggen Sie sich in eCampus ein.
- 2. Klicken Sie links unter Campus auf Meine Leistungen.
- 3. Klicken Sie am Ende der Seite auf Leistungsnachweis für ein Modul nacherfassen.
- 4. Bitte geben Sie "M.A.: Ergänzungsbereich, Modul 1" bzw. "M.A.: Ergänzungsbereich, Modul 2" (oder eine beliebige Zeichenkette daraus) in das Suchfeld ein und klicken Sie auf Suche. Wählen Sie auf der Folgeseite das Modul "M.A.: Ergänzungsbereich, Modul 1" respektive "M.A.: Ergänzungsbereich, Modul 2".
- 5. Füllen Sie das folgende Formular aus. Achten Sie dabei bitte insbesondere darauf, die Informationen für die Pflichtfelder korrekt einzutragen!
	- Als Prüfungsdatum/-semester übernehmen Sie die entsprechenden Daten der chronologisch gesehen letzten Veranstaltung.
	- Die Notenskala setzen Sie bitte auf Teilnahme (Teilnahme).
- 6. Klicken Sie auf Speichern.
- 7. Das Modul taucht jetzt unter Modulleistungsnachweise, die keinem Modul-Typ zugewiesen wurden auf. Bitte klicken Sie zunächst auf das + davor, um die Bearbeitungsoptionen zu öffnen, und danach auf das Feld Gesamtnote unter dem Modulnamen.
- 8. Klicken Sie auf der Folgeseite bitte auf Neuen Veranstaltungsleistungsnachweis hinzufügen und wählen Sie die Veranstaltungen/Studienleistungen aus, die dem Modul zugeordnet werden. Alternativ können Sie auch auf die Übersicht der Veranstaltungen unten auf der Seite in eCampus gehen und durch Klicken auf Zuordnen (jeweils hinter den Veranstaltungen) einzelne Veranstaltungen in das Modul verschieben. Bitte ordnen Sie so alle zugehörigen Veranstaltungen in das jeweilige Modul ein.
- 9. Jetzt können Sie auf Speichern klicken, und die Veranstaltungen werden zum Modul hinzugefügt.
- 10. **Sobald Sie sicher sind, dass Sie keine weiteren Veranstaltungen zum Modul hinzufügen wollen,** schreiben Sie bitte eine E-Mail an [die fachbeauftragte Person](mailto:germanistik-fb@rub.de?Subject=[RUB] Bitte um Bestaetigung eines EB-Moduls&Body=Vorab: Meine Matrikelnummer ist 108 00), in der Sie um Bestätigung des Moduls bitten. Geben Sie unbedingt Ihre vollständige Matrikelnummer an, und mailen Sie [unbedingt von Ihrem RUB-Konto!](https://portal.germanistik.rub.de/bportal/doku.php/studienorganisation:allgemeines:fragen_per_e-mail)

**Wichtig:** An diese E-Mail hängen Sie bitte die EB-Absprache mit der:dem zuständigen Studienfachberater:in (in der Regel eine E-Mail) an oder lassen diese der fachbeauftragten

## Person auf anderem Wege zukommen!

## From:

<https://portal.germanistik.rub.de/bportal/>- **Beratungsportal Germanistik**

Permanent link: **[https://portal.germanistik.rub.de/bportal/doku.php/vspl:eb\\_vspl](https://portal.germanistik.rub.de/bportal/doku.php/vspl:eb_vspl)**

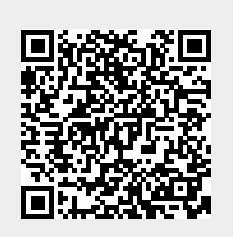

Last update: **2023/04/20 13:30**